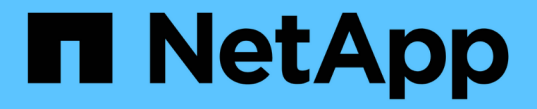

アップグレード SANtricity 11.7

NetApp February 12, 2024

This PDF was generated from https://docs.netapp.com/ja-jp/e-series-santricity-117/um-manage/overviewupgrade-center-um.html on February 12, 2024. Always check docs.netapp.com for the latest.

# 目次

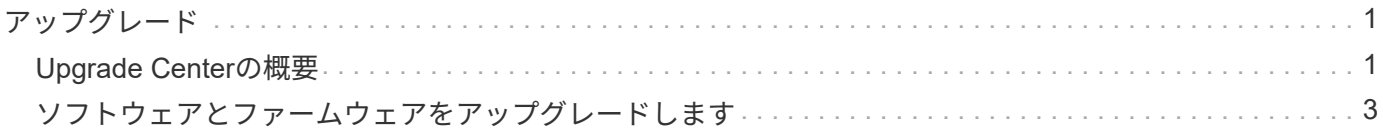

## <span id="page-2-0"></span>アップグレード

### <span id="page-2-1"></span>**Upgrade Center**の概要

アップグレードセンターでは、複数のストレージアレイのSANtricity OSソフトウェア とNVSRAMのアップグレードを管理できます。

アップグレードの仕組み

最新のOSソフトウェアをダウンロードしてから、1つ以上のアレイをアップグレードします。

アップグレードワークフロー

次の手順は、ソフトウェアのアップグレードを実行するための大まかなワークフローを示しています。

- 1. 最新のSANtricity OSソフトウェアファイルをサポートサイトからダウンロードします(サポートページ のUnified Managerからリンクできます)。管理ホストシステム(ブラウザでUnified Managerにアクセス するホスト)にファイルを保存し、ファイルを解凍します。
- 2. Unified Managerで、SANtricity OSソフトウェアファイルとNVSRAMファイルをリポジトリ(ファイルが 格納されているWebサービスプロキシサーバの領域)にロードします。ファイルは、メニューから追加で きます。[Upgrade SANtricity OS Software]または[Upgrade Center]>[Manage Software Repository]から選 択します。
- 3. リポジトリにファイルをロードしたら、アップグレードに使用するファイルを選択できます。SANtricity OSソフトウェアのアップグレードページ(メニュー:アップグレードセンター[Upgrade SANtricity OS softwarel)から、SANtricity OSソフトウェアファイルとNVSRAMファイルを選択します。ソフトウェア ファイルを選択すると、互換性があるストレージアレイのリストがこのページに表示されます。次に、新 しいソフトウェアでアップグレードするストレージアレイを選択します。(互換性のないアレイは選択で きません)。
- 4. ソフトウェアの転送とアクティブ化をすぐに開始することも、ファイルをステージングしてあとでアクテ ィブ化することもできます。アップグレードプロセスを実行すると、Unified Managerで次の処理が実行さ れます。
	- a. ストレージアレイの健全性チェックが実行され、アップグレードの完了の妨げとなる状況がないかど うかが確認されます。健全性チェックでいずれかのアレイに問題が見つかった場合は、そのアレイを スキップして他のアレイのアップグレードを続行するか、プロセス全体を停止して該当するアレイの トラブルシューティングを行うことができます。
	- b. 各コントローラにアップグレードファイルが転送されます。
	- c. コントローラが一度に1台ずつリブートされ、新しいSANtricity OSソフトウェアがアクティブ化されま す。アクティブ化では、既存のSANtricity OSファイルが新しいファイルに置き換えられます。

H.

ソフトウェアをあとでアクティブ化するように指定することもできます。

即時アップグレードまたは段階的アップグレード

アップグレードはただちにアクティブ化することも、ステージングしてあとでアクティブ化することもできま す。あとでアクティブ化する理由は次のとおりです。

- \* 時間帯 \* ソフトウェアのアクティブ化には時間がかかることがあるため、 I/O 負荷の低い時間帯に実 行できます。I/O 負荷とキャッシュサイズによっては、コントローラのアップグレードに通常 15~25 分か かります。アクティブ化の際にはコントローラがリブートしてフェイルオーバーするため、アップグレー ドが完了するまではパフォーマンスが通常よりも低下する可能性があります。
- \* パッケージのタイプ \* 他のストレージアレイ上のファイルをアップグレードする前に ' 新しいソフト ウェアとファームウェアを 1 つのストレージアレイでテストすることをお勧めします

ステージング済みソフトウェアをアクティブにするには、メニューサポート[Upgrade Center]に移動 し、SANtricity OSコントローラソフトウェアのアップグレードというラベルの付いた領域で[Activate (有効 化)]をクリックします。

ヘルスチェック

健全性チェックはアップグレードプロセスの一環として実行されますが、開始する前に別途実行することもで きます(メニュー:Upgrade Center [Pre-Upgrade Health Check]に移動)。

健全性チェックでは、ストレージシステムのすべてのコンポーネントについて、アップグレードを実行できる 状態であるかがチェックされます。次の状況に該当する場合、アップグレードを実行できないことがあり

- 割り当てられたドライブで障害が発生し
- ホットスペアを使用中です
- 不完全なボリュームグループです
- 同時に実行できません
- ボリュームが見つからない
- コントローラのステータスが最適でない
- イベントログイベントが多すぎます
- 構成データベースの検証に失敗しました
- ドライブの DACstore のバージョンが古い

アップグレードするときは、どのような点に注意する必要がありますか?

複数のストレージアレイをアップグレードする場合は、計画段階で主な考慮事項を確認してください。

現在のバージョン

検出された各ストレージアレイについて、Unified Managerの管理ページからSANtricity OSの現在のソフトウ ェアバージョンを表示できます。バージョンはSANtricity OSソフトウェア列に表示されます。各行の SANtricity OS のバージョンをクリックするとポップアップダイアログボックスが表示され、コントローラの ファームウェアと NVSRAM の情報を確認できます。

アップグレードが必要なその他のコンポーネント

アップグレードプロセスの一環として、ホストがコントローラと正しく連携するように、ホストのマルチパ ス/フェイルオーバードライバやHBAドライバのアップグレードも必要になることがあります。

互換性の情報については、を参照してください ["NetApp Interoperability Matrix](https://imt.netapp.com/matrix/#welcome) [を](https://imt.netapp.com/matrix/#welcome)[参照](https://imt.netapp.com/matrix/#welcome)[して](https://imt.netapp.com/matrix/#welcome)[く](https://imt.netapp.com/matrix/#welcome)[ださい](https://imt.netapp.com/matrix/#welcome)["](https://imt.netapp.com/matrix/#welcome)。手順に ついては、使用するオペレーティングシステムに対応したエクスプレスガイドを参照してください。エクスプ レスガイドは、から入手できます ["E](https://docs.netapp.com/us-en/e-series/index.html) [シリーズおよ](https://docs.netapp.com/us-en/e-series/index.html)[び](https://docs.netapp.com/us-en/e-series/index.html) [SANtricity](https://docs.netapp.com/us-en/e-series/index.html) [に](https://docs.netapp.com/us-en/e-series/index.html)[関](https://docs.netapp.com/us-en/e-series/index.html)[するドキュメント](https://docs.netapp.com/us-en/e-series/index.html)["](https://docs.netapp.com/us-en/e-series/index.html)。

デュアルコントローラ

ストレージアレイにコントローラが 2 台あり、マルチパスドライバがインストールされている場合は、アッ プグレードの実行中もストレージアレイで I/O の処理を継続できます。アップグレードの実行中は、次の処理 が実行されます。

1. コントローラ A のすべての LUN がコントローラ B にフェイルオーバーされます

- 2. コントローラ A でアップグレードが実行されます
- 3. コントローラ A に LUN が戻され、コントローラ B の LUN もすべて移されます。
- 4. コントローラ B でアップグレードが実行されます

アップグレードの完了後、所有権のある正しいコントローラにボリュームが配置されるように、コントローラ 間で手動でのボリュームの再配置が必要になることがあります。

## <span id="page-4-0"></span>ソフトウェアとファームウェアをアップグレードします

アップグレード前の健常性チェックを実行

健全性チェックはアップグレードプロセスの一環として実行されますが、開始前に別途 実行することもできます。健全性チェックでは、ストレージアレイのコンポーネントに ついて、アップグレードを実行できる状態であるかがチェックされます。

手順

1. メインビューで \* Manage \* を選択し、メニューから Upgrade Center [Pre-Upgrade Health Check] を選択 します。

[Pre-Upgrade Health Check] ダイアログ・ボックスが開き ' 検出されたすべてのストレージ・システムが 一覧表示されます

- 2. 必要に応じて、ストレージシステムのリストをフィルタまたはソートして、状態が現在「最適」でないす べてのシステムを確認します。
- 3. 健全性チェックを実行するストレージシステムのチェックボックスを選択します。
- 4. [ スタート ] ボタンをクリックします。

健全性チェックの実行中、ダイアログボックスに進捗状況が表示されます。

5. 健全性チェックが完了したら、各行の右側にある省略記号( ... ) をクリックして、詳細情報を表示した り他のタスクを実行したりできます。

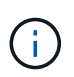

健全性チェックでいずれかのアレイに問題が見つかった場合は、そのアレイをスキップし て他のアレイのアップグレードを続行するか、プロセス全体を停止して該当するアレイの トラブルシューティングを行うことができます。

**SANtricity OS**をアップグレードします

ストレージアレイのソフトウェアとNVSRAMをアップグレードして、最新の機能とバグ 修正をすべて適用します。コントローラNVSRAMは、コントローラのデフォルトの設定 を指定するコントローラファイルです。

作業を開始する前に

- 最新のSANtricity OSファイルは、SANtricity WebサービスプロキシとUnified Managerが実行されているホ ストシステムにあります。
- ソフトウェアのアップグレードをすぐにアクティブ化するかあとでアクティブ化するかを決めます。

あとでアクティブ化する理由は次のとおりです。

- \* 時間帯 \* ソフトウェアのアクティブ化には時間がかかることがあるため、 I/O 負荷の低い時間帯に 実行できます。アクティブ化の際にはコントローラがフェイルオーバーするため、アップグレードが 完了するまではパフォーマンスが通常よりも低下する可能性があります。
- \* パッケージのタイプ \*-- 他のストレージアレイのファイルをアップグレードする前に ' 新しい OS ソ フトウェアを 1 つのストレージアレイでテストすることをお勧めします

このタスクについて

[NOTE]

 $=$  $=$  $=$ 

データ損失のリスク、ストレージアレイの破損のリスク - アップグレードの実行中にストレージアレイに対する変更を行わないでください。ストレージアレ イの電源は切らないでください。

 $=$ 

.手順

. ストレージアレイにコントローラが 1

台しかない場合やマルチパスドライバが使用されていない場合は、アプリケーションエラーを回避 するためにストレージアレイへの I/O

アクティビティを停止します。ストレージアレイにコントローラが 2

台あり、マルチパスドライバがインストールされている場合は、 I/O

アクティビティを停止する必要はありません。

. メイン・ビューから\* Manage \*を選択し、アップグレードするストレージ・アレイを 1つ以上選択します。

. メニューからアップグレードセンター [Upgrade SANtricity OS Software] を選択します。

 $+$ 

SANtricity OS ソフトウェアのアップグレードページが表示されます。

. NetApp Support Siteからローカルマシンに最新の SANtricity OS ソフトウェアパッケージをダウンロードします。

+

.. [ 新しいファイルをソフトウェアリポジトリに追加する \*] をクリックします。

.. 最新の \* SANtricity OS ダウンロード \* を検索するためのリンクをクリックします。

.. [Download Latest Release] リンクをクリックします。 .. 以降の手順に従って、 SANtricity OS ファイルと NVSRAM ファイルをローカルマシンにダウンロードします。

 $+$ 

[NOTE]

 $=$ 

バージョン 8.42

以降のデジタル署名されたファームウェアが必要です。署名のないファームウェアをダウンロード しようとすると、エラーが表示されてダウンロードが中止されます。

 $====$ 

. コントローラのアップグレードに使用する OS ソフトウェアファイルと NVSRAM ファイルを選択します。

 $+$ 

.. [Select a SANtricity OS software file\*]

ドロップダウンから、ローカルマシンにダウンロードした OS ファイルを選択します。 +

使用可能なファイルが複数ある場合は、日付が新しい順にファイルがソートされます。

 $+$ 

[NOTE]

 $====$ 

ソフトウェアリポジトリには、 Web

サービスプロキシに関連付けられているすべてのソフトウェアファイルが表示されます。使用する ファイルが表示されない場合は、リンク \* ソフトウェアリポジトリに新しいファイルを追加 \* をクリックして、追加する OS ファイルが保存されている場所を参照します。

 $=$ 

.. Select an NVSRAM file \*

ドロップダウンから、使用するコントローラファイルを選択します。

+

ファイルが複数ある場合は、日付が新しい順にファイルがソートされます。

. [Compatible Storage Array] テーブルで ' 選択した OS ソフトウェア・ファイルと互換性のあるストレージ・アレイを確認し ' アップグレードするアレイを選択します

+

\*\* [ 管理 ]

ビューで選択したストレージ・アレイおよび選択したファームウェア・ファイルと互換性のあるス トレージ・アレイは ' デフォルトで [ 互換性のあるストレージ・アレイ ] テーブルで選択されています \*\* 選択したファームウェアファイルで更新できないストレージアレイは、ステータス \* incompatible \* と表示される互換性があるストレージアレイテーブルで選択できません。

. \*オプション:\*

ソフトウェアファイルをアクティブ化せずにストレージアレイに転送するには、\* OSソフトウェアをストレージアレイに転送し、ステージング済みとしてマークし、後でアクティブ 化\*チェックボックスをオンにします。

. [ スタート ] ボタンをクリックします。

. すぐにアクティブ化するかあとでアクティブ化するかに応じて、次のいずれかを実行します。 +

\*\* 「 \* transfer \* 」と入力して、アップグレード対象として選択したアレイの OS

ソフトウェアのバージョンを転送することを確認し、「 \* Transfer \* 」をクリックします。 +

転送されたソフトウェアをアクティブにするには、メニューから [Upgrade Center] [Activate Staged OS Software] を選択します。

\*\* アップグレード対象として選択したアレイ上の OS

ソフトウェアのバージョンを転送してアクティブ化することを確認するには、 \* upgrade \* と入力し、 \* Upgrade \* をクリックします。

+

アップグレード対象として選択した各ストレージアレイにソフトウェアファイルが転送され、スト レージアレイがリブートされてファイルがアクティブ化されます。

+

アップグレード処理では次の処理が実行されます。

 $+$ 

\*\*

アップグレードプロセスの一環として、アップグレード前の健常性チェックが実行されます。アッ プグレード前の健常性チェックでは、ストレージアレイのすべてのコンポーネントについて、アッ プグレードを実行できる状態であるかがチェックされます。

\*\*

いずれかの健全性チェックでストレージアレイに問題が見つかった場合、アップグレードが停止し ます。省略符号 (...) をクリックして \* ログを保存 \*

を選択すると、エラーを確認できます。ヘルスチェックエラーを無視するように選択し、 \* Continue \* をクリックしてアップグレードを続行することもできます。

\*\*

アップグレード前の健常性チェックのあとに、アップグレード処理をキャンセルすることができま す。

. \*オプション:\*アップグレードが完了したら、省略記号(...)をクリックし、\*ログの保存 \*を選択すると、特定のストレージ・アレイのアップグレード内容のリストが表示されます。  $+$ 

ブラウザのDownloadsフォルダにという名前でファイルが保存されます。 `upgrade\_log- <date>.json`。

[[ID2805e3efe5cd2eb71fc6b5e4f50e3f7d]] = ステージング済みOSソフトウェアをアクティブ化します :allow-uri-read: :experimental: :icons: font :relative\_path: ./um-manage/ : imagesdir: {root path}{relative path}../media/

[role="lead"]

ソフトウェアファイルはただちにアクティブ化することも、都合のいいタイミングでアクティブ化 することもできます。この手順では、ソフトウェアファイルをあとでアクティブ化するように選択 した場合を想定しています。

.このタスクについて

ファームウェアファイルは、アクティブ化せずに転送できます。あとでアクティブ化する理由は次 のとおりです。

\* \* 時間帯 \* -- ソフトウェアのアクティブ化には時間がかかることがあるため、 I/O 負荷の低い時間帯に実行できます。アクティブ化の際にはコントローラがリブートしてフェイルオ ーバーするため、アップグレードが完了するまではパフォーマンスが通常よりも低下する可能性が あります。

\* \* パッケージのタイプ \* -- 他のストレージアレイ上のファイルをアップグレードする前に ' 新しいソフトウェアとファームウェアを 1 つのストレージアレイでテストすることをお勧めします

[NOTE]

 $====$ 

起動後にアクティブ化プロセスを停止することはできません。

 $=$ 

.手順

. メインビューで、\* Manage

\*(管理)を選択します。必要に応じて、ステータス列をクリックしてページ上部の「OS Upgrade (waiting

activation)」というステータスのすべてのストレージアレイをソートします。

. ソフトウェアをアクティブ化するストレージアレイを 1 つ以上選択し、メニューから [Upgrade Center] [Activate Staged OS Software] を選択します。

アップグレード処理では次の処理が実行されます。

+

+

\*\*

\*\*

\*\*

アップグレード前の健常性チェックは、アクティブ化プロセスの一環として実行されます。アップ グレード前の健常性チェックでは、ストレージアレイのすべてのコンポーネントについて、アクテ ィブ化を実行できる状態であるかがチェックされます。

いずれかの健全性チェックでストレージアレイに問題が見つかった場合、アクティブ化は停止しま す。省略符号 (...) をクリックして \* ログを保存 \*

を選択すると、エラーを確認できます。ヘルスチェックエラーを無視して、 [\* Continue (続行) ] をクリックしてアクティブ化を続行することもできます。

アップグレード前の健常性チェックのあとに、アクティブ化処理をキャンセルすることができます  $\circ$ 

アップグレード前の健常性チェックが正常に完了すると、アクティブ化が実行されます。アクティ ブ化にかかる時間は、ストレージアレイの構成とアクティブ化しているコンポーネントによって異 なります。

. \*オプション:\*アクティブ化が完了すると、省略記号(

...)をクリックし、「ログを保存」を選択することにより、特定のストレージアレイに対してアク ティブ化された内容のリストが表示されます。

+

ブラウザのDownloadsフォルダにという名前でファイルが保存されます。 `activate\_log- <date>.json`。

[[ID6fcbb9a2edfe8567aba4ac15e808ea5d]] = ソフトウェアリポジトリを管理します :allow-uri-read: :experimental: :icons: font :relative\_path: ./um-manage/ : imagesdir: {root path}{relative path}../media/

[role="lead"] ソフトウェアリポジトリには、 Web サービスプロキシに関連付けられているすべてのソフトウェアファイルが表示されます。

使用するファイルが表示されない場合は、ソフトウェアリポジトリの管理オプションを使用して、W ebサービスプロキシとUnified Managerが実行されているホストシステムに1 つ以上のSANtricity OS ファイルをインポートできます。ソフトウェアリポジトリにあるSANtricity OSファイルを削除することもできます。

.作業を開始する前に SANtricity OSファイルを追加する場合は、ローカルシステム上に

OSファイルがあることを確認します。

#### .手順

. メインビューから\* Manage \*を選択し、メニューからUpgrade Center [Manage Software Repository]を選択します。

Manage Software Repository(ソフトウェアリポジトリの管理)ダイアログボックスが表示されます。

. 次のいずれかを実行します。

 $+$ 

 $+$ 

 $[cols="25h, \sim"]$ 

 $| == =$ 

| オプション | これをしなさい…

a|

インポート

a|

.. [\*インポート.\*]をクリックします

.. [\*参照]をクリックし、追加するOSファイルが保存されている場所に移動します。  $+$ 

OSファイルのファイル名は次のようになります。 `N2800-830000-000.dlp`。

.. 追加するOSファイルを1つ以上選択し、\*インポート\*をクリックします。

a|

#### 削除

 $a$ |

.. ソフトウェアリポジトリから削除するOSファイルを1つ以上選択します。

.. [ 削除 ( Delete ) ] をクリックします。

 $|===$ 

.結果

インポートを選択した場合は、ファイルがアップロードされて検証されます。削除を選択した場合 は、ファイルがソフトウェアリポジトリから削除されます。

[[ID432abaf53e1e071d73f28516d34e40b4]] = ステージング済みOSソフトウェアをクリアします :allow-uri-read: :experimental: :icons: font :relative\_path: ./um-manage/ : imagesdir: {root path}{relative path}../media/

[role="lead"]

保留中のバージョンがあとで誤ってアクティブ化されないように、ステージング済みのOSソフトウ ェアを削除することができます。ステージング済みOSソフトウェアを削除しても、ストレージアレ イで実行されている現在のバージョンには影響しません。

#### .手順

. メインビューから\* Manage \*を選択し、メニュー:Upgrade Center (アップグレードセンター) [Clear Staged OS Software] (ステージング済み OSソフトウェアのクリア)を選択します。  $+$ 

Clear Staged OS Software (ステージング済み

OSソフトウェアのクリア)ダイアログボックスが開き、検出されたすべてのストレージシステムの 中に保留中のソフトウェアまたはNVSRAMが表示されます。

必要に応じて、ストレージシステムのリストをフィルタまたはソートして、ソフトウェアがステー ジング済みのすべてのシステムを確認します。

. 保留中のソフトウェアをクリアするストレージシステムのチェックボックスを選択します。

. [クリア]をクリックします。

+

.

処理のステータスがダイアログボックスに表示されます。

:leveloffset: -1

:leveloffset: -1

:leveloffset: -1

 $<<$ 

\*著作権に関する情報\*

Copyright © 2024 NetApp, Inc. All Rights Reserved. Printed in the

U.S.このドキュメントは著作権によって保護されています。著作権所有者の書面による事前承諾が ある場合を除き、画像媒体、電子媒体、および写真複写、記録媒体、テープ媒体、電子検索システ ムへの組み込みを含む機械媒体など、いかなる形式および方法による複製も禁止します。

ネットアップの著作物から派生したソフトウェアは、次に示す使用許諾条項および免責条項の対象 となります。

このソフトウェアは、ネットアップによって「現状のまま」提供されています。ネットアップは明 示的な保証、または商品性および特定目的に対する適合性の暗示的保証を含み、かつこれに限定さ れないいかなる暗示的な保証も行いません。ネットアップは、代替品または代替サービスの調達、 使用不能、データ損失、利益損失、業務中断を含み、かつこれに限定されない、このソフトウェア の使用により生じたすべての直接的損害、間接的損害、偶発的損害、特別損害、懲罰的損害、必然 的損害の発生に対して、損失の発生の可能性が通知されていたとしても、その発生理由、根拠とす る責任論、契約の有無、厳格責任、不法行為(過失またはそうでない場合を含む)にかかわらず、 一切の責任を負いません。

ネットアップは、ここに記載されているすべての製品に対する変更を随時、予告なく行う権利を保 有します。ネットアップによる明示的な書面による合意がある場合を除き、ここに記載されている 製品の使用により生じる責任および義務に対して、ネットアップは責任を負いません。この製品の 使用または購入は、ネットアップの特許権、商標権、または他の知的所有権に基づくライセンスの 供与とはみなされません。

このマニュアルに記載されている製品は、1つ以上の米国特許、その他の国の特許、および出願中の 特許によって保護されている場合があります。

権利の制限について:政府による使用、複製、開示は、DFARS 252.227-7013(2014年 2月) およびFAR 5252.227-19 (2007年12月) のRights in Technical Data -Noncommercial Items(技術データ - 非商用品目に関する諸権利)条項の (b)(3)項、に規定された制限が適用されます。

本書に含まれるデータは商用製品および / または商用サービス(FAR

2.101の定義に基づく)に関係し、データの所有権はNetApp,

Inc.にあります。本契約に基づき提供されるすべてのネットアップの技術データおよびコンピュー タ

ソフトウェアは、商用目的であり、私費のみで開発されたものです。米国政府は本データに対し、 非独占的かつ移転およびサブライセンス不可で、全世界を対象とする取り消し不能の制限付き使用 権を有し、本データの提供の根拠となった米国政府契約に関連し、当該契約の裏付けとする場合に のみ本データを使用できます。前述の場合を除き、NetApp,

Inc.の書面による許可を事前に得ることなく、本データを使用、開示、転載、改変するほか、上演 または展示することはできません。国防総省にかかる米国政府のデータ使用権については、DFARS 252.227-7015(b)項(2014年2月)で定められた権利のみが認められます。

#### \*商標に関する情報\*

NetApp、NetAppのロゴ、link:http://www.netapp.com/TM[http://www.netapp.com/TM ^]に記載されているマークは、NetApp,

Inc.の商標です。その他の会社名と製品名は、それを所有する各社の商標である場合があります。